# RESOLUCIÓN SRT Nº 463/09

# **RELEVAMIENTO GENERAL DE RIESGOS LABORALES**

Instructivo

Actualización: julio 2022

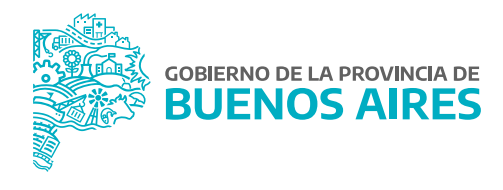

### **ÍNDICE**

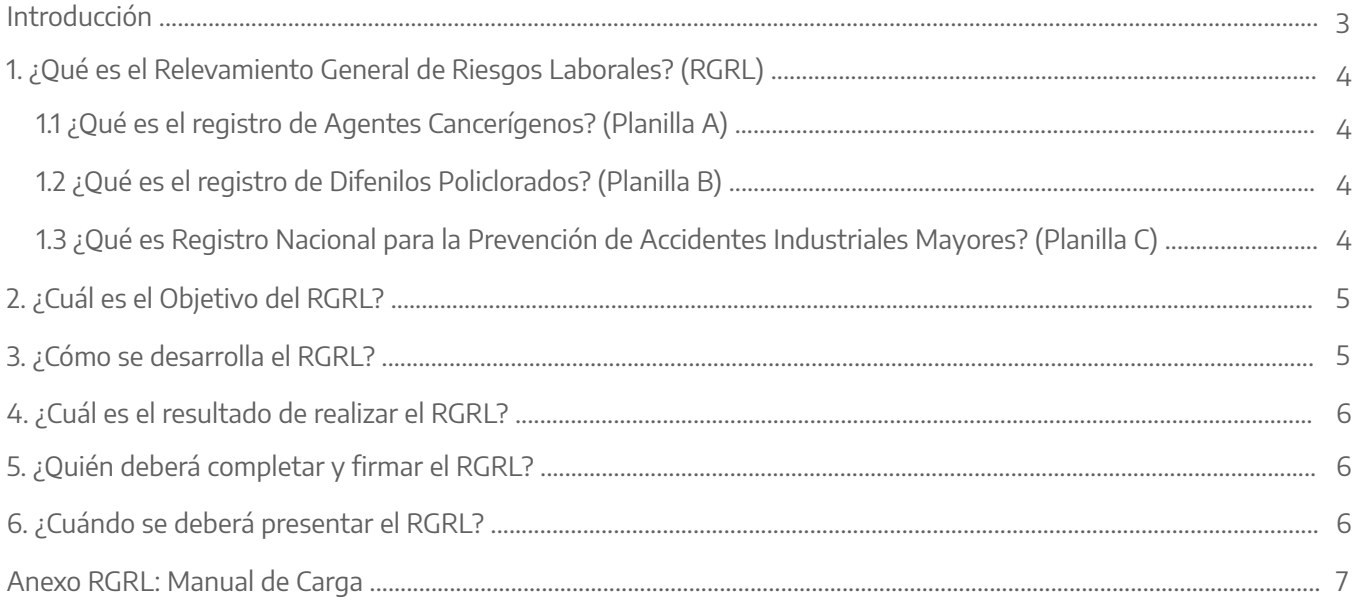

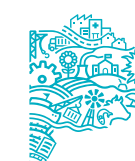

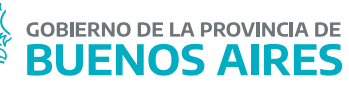

### **Introducción**

Conforme la adhesión de la Provincia en el régimen de Autoseguro por Decreto N° 3.858/07, resulta obligatoria la responsabilidad de la prevención en cada empleador. En ese sentido, considerando la estructura orgánico funcional de los Organismos Públicos de la Provincia y la normativa alusiva en la temática, cada Organismo Sectorial de Personal (OSP) de acuerdo a las misiones y funciones inherentes a salud y seguridad en el trabajo que posean, o quien haga sus veces en cada Jurisdicción, y a lo normado para dar cumplimiento al Plan Anual de Prevención (Resolución de la Superintendencia de Riesgos de Trabajo SRT N° 771/13 y Resolución de la ex Secretaría de Personal y Política de Recursos Humanos Nº 9/14), se debe cumplir con lo dispuesto por la autoridad sobre el Relevamiento General de Riesgos Laborales (RGRL) .

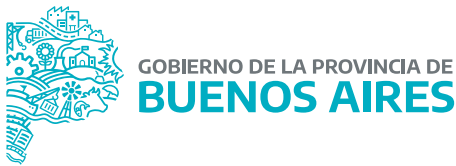

### **1. ¿Qué es el Relevamiento General de Riesgos Laborales? (RGRL)**

El RGRL constituye el ANEXO 1 de la Resolución de la SRT N° 463/09 modificada por la Resolución SRT N° 529/09 y está conformado por el formulario "Estado de cumplimiento en el establecimiento de la normativa vigente", el cual se conforma por otros tres formularios diferentes, acorde a la actividad:

1) El correspondiente al Decreto N° 351/79, para todas las actividades exceptuando construcción y Agro.

- 2) El referido al Decreto N° 911/96, para obras de las construcción.
- 3) El del Decreto N° 617/97, para empresas del Agro.

En el desarrollo de estos tres formularios, se responde sobre numerosos ítems que hacen al estado de cumplimiento en el establecimiento de la normativa vigente. Adicionalmente a las preguntas que lo integran, se deberá expedir respecto de si el establecimiento se encuentra comprendido dentro de las normas que regulan los siguientes registros:

- Registro de Agentes Cancerígenos, Resolución SRT N° 415/02 (Planilla A).

- Registros de PCBs Difenilos Policlorados, Resolución N° 497/03 (Planilla B).
- Registro de accidentes mayores, Resolución N° 743/03 (Planilla C).

### 1.1 ¿Qué es el registro de Agentes Cancerígenos? (Planilla A).

Todos los empleadores que produzcan, importen, utilicen, obtengan en procesos intermedios, vendan y/o cedan a título gratuito los agentes y sustancias considerados cancerígenos, deberán inscribirse en el Registro de Sustancias y Agentes Cancerígenos creado por la Resolución SRT N° 415/02.

La inscripción debe efectuarse por medio de las ART, excepto en el caso de los Empleadores Autoasegurados, que deberán inscribirse directamente ante la SRT. El 15 de abril de cada año vence el plazo anual para la inscripción en el registro.

### 1.2 ¿Qué es el registro de Difenilos Policlorados? (Planilla B).

Los empleadores que produzcan, importen, utilicen, obtengan en procesos intermedios, vendan y/o cedan a título gratuito Difenilos Policlorados, deberán inscribirse en el Registro previsto por la SRT, Resolución Nº 497/03.

La inscripción debe efectuarse por medio de las ART, excepto en el caso de los Empleadores Autoasegurados, que deberán inscribirse directamente ante la SRT. El 15 de abril de cada año vence el plazo anual para la inscripción en el registro.

### 1.3 ¿Qué es Registro Nacional para la Prevención de Accidentes Industriales Mayores? (Planilla C).

Cada empleador debe informar con carácter de declaración jurada, anualmente antes del 15 de abril,

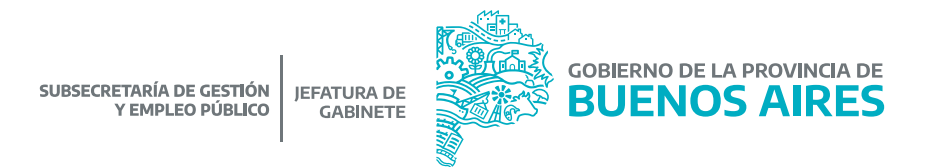

cada uno de los establecimientos en donde se produzcan, importen, utilicen, obtengan en procesos intermedios, vendan y/o cedan a título gratuito sustancias o un grupo de sustancias que puedan implicar un riesgo de accidente mayor, en función de las características intrínsecas de la sustancia o grupo de sustancias y de la cantidad almacenada.

La exigencia de la inscripción está estipulada en la Resolución SRT Nº 743/03, donde se consigan el listado de sustancias a declarar cuando se iguala o supera la cantidad umbral indicada, el Formulario de inscripción y su instructivo correspondiente.

La inscripción de los empleadores se efectúa por medio de las Aseguradoras de Riesgos del Trabajo, excepto en el caso de los Empleadores Autoasegurados, quienes deben inscribirse en forma directa ante la SRT.

### **2. ¿Cuál es el Objetivo del RGRL?**

Identificar los potenciales peligros y riesgos que existen en el establecimiento de trabajo con el fin de establecer medidas preventivas a los peligros y riesgos encontrados.

### **3. ¿Cómo se desarrolla el RGRL?**

El método de aplicación consiste en responder preguntas que componen el anexo de dicha resolución. Las respuestas a colocar serán de acuerdo a la realidad del establecimiento donde se desarrollen las actividades, debiéndose responder por **SI**, solamente en caso de estar cumplido en su totalidad lo requerido en cada consigna. De lo contario se consignará con **NO** o bien **NO APLICA**.

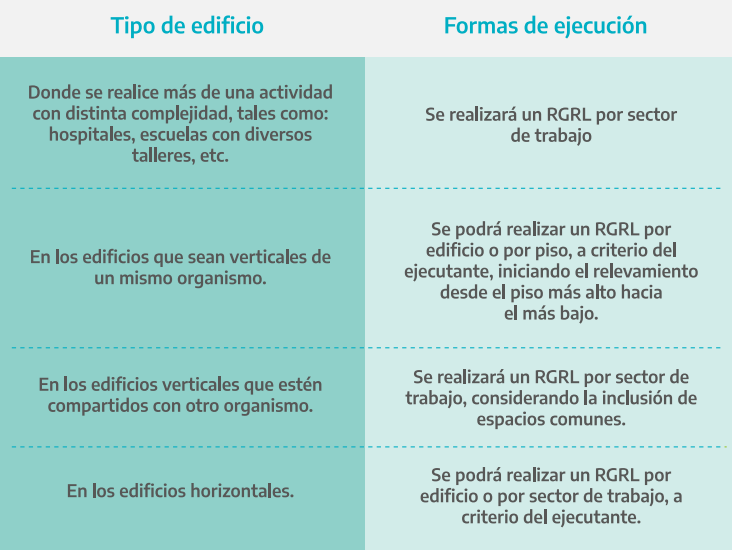

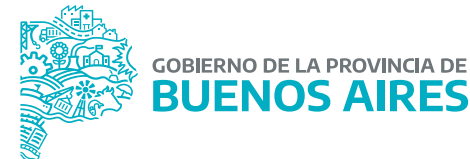

Aclaraciones para su desarrollo o ejecución: Se define como "sector de trabajo", al lugar donde se realiza todo el proceso de trabajo, de principio a fin. En caso de que el organismo cuente con más de un establecimiento, se deberá completar uno o varios RGRL por cada uno de ellos, según los criterios desarrollados en el cuadro anterior.

### **4. ¿Cuál es el resultado de realizar el RGRL?**

Tener una perspectiva objetiva sobre los peligros y riesgos existentes en el establecimiento de trabajo. Como resultado de tal método podemos obtener un "Análisis de Respuestas Negativas".

### **5. ¿Quién deberá completar y firmar el RGRL?**

El RGRL deberá ser completado por el/la referente de Salud y Seguridad designado por el OSP de cada Organismo Provincial, o quien haga sus veces. Los datos allí consignados tienen carácter de declaración jurada.

Se entiende como firmante del relevamiento, al usuario que finalice la DDJJ dentro del aplicativo. Toda vez que el otorgamiento de usuarios conllevan la responsabilidad de la tarea asignada.

### **6. ¿Cuándo se deberá presentar el RGRL?**

El RGRL deberá ser actualizado anualmente.

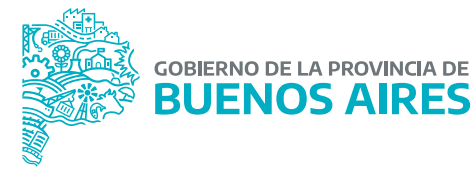

# **ANEXO RGRL**

# **MANUAL DE CARGA**

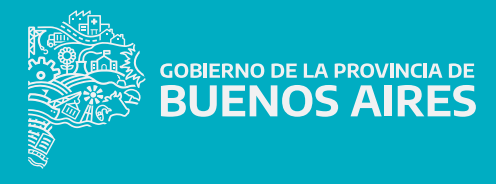

### **Acceso**

Acceder al **Portal del Empleado/a** desde la página de la <mark>Subsecretaría de Gestión y Empleo Público</mark> con usuario y contraseña.

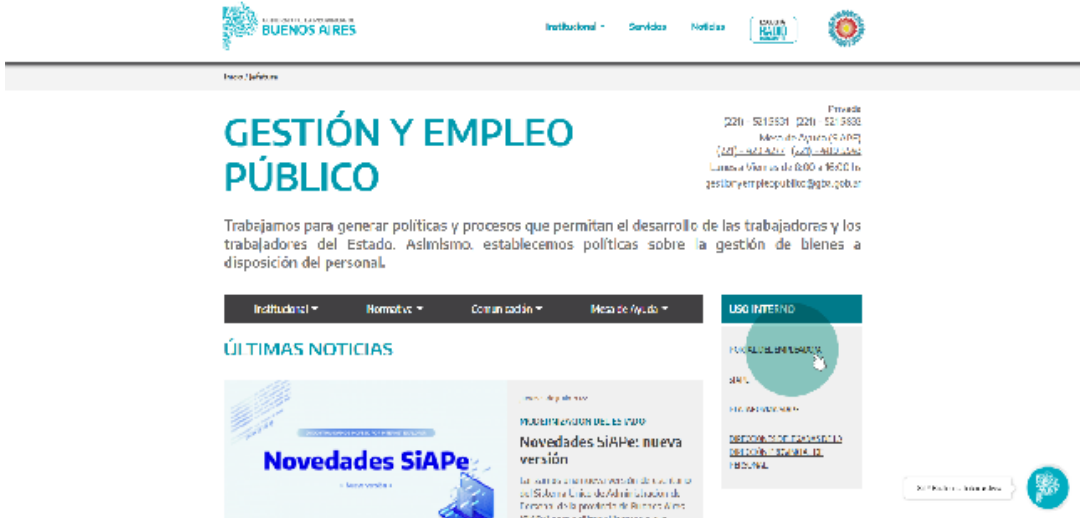

Se deberá hacer un clic sobre el menú para que se desplacen las opciones del mismo.

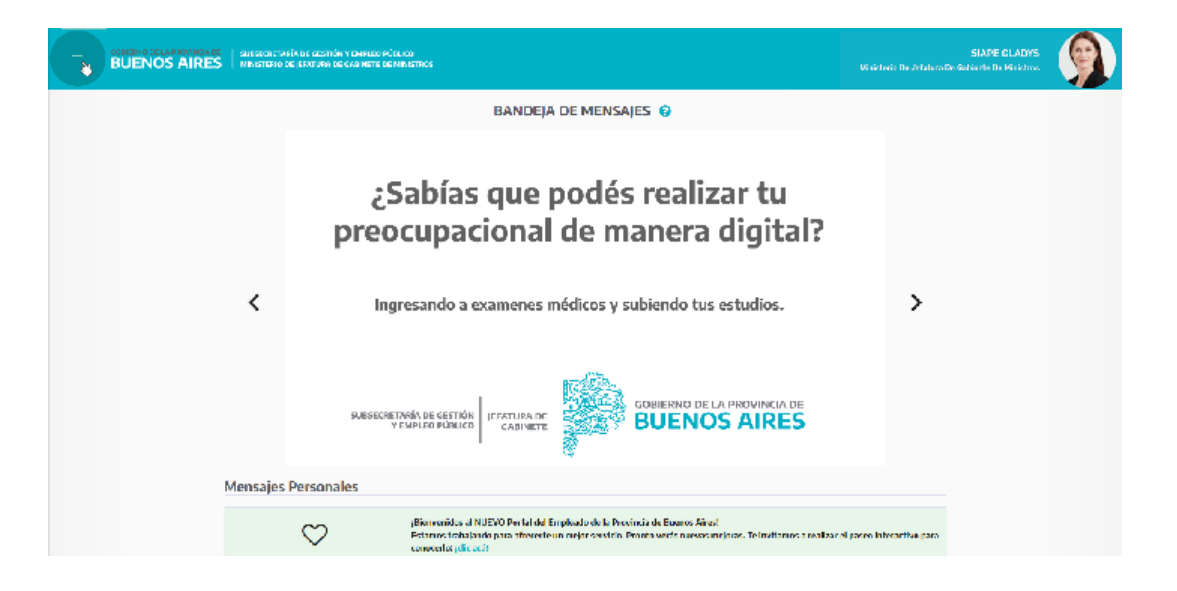

**BANDEJA DE MENSAJES**  $a =$  $\sim$   $-$ **BE Wash** ¿Sabías que podés realizar tu  $k$  -level preocupacional de manera digital? **B** Convenience product Ingresando a examenes médicos y subiendo tus estudios. W. Language **K. Joseph THE REAL PROPERTY OF PERSON C. Louise BUENOS AIRES**  $\circ$ 

En este menú deberán ir a la sección de **Seguridad Laboral**, opción **Rgrl.**

### **Relevamiento General de Riesgos Laborales**

El relevamiento estará dividido en dos partes, a saber: RGRL sobre Organismo y RGRL sobre Edificio. **RGRL sobre Organismo** contiene preguntas transversales a todos los edificios pertenecientes al mismo Organismo, toda vez que las mismas se refieren a atributos del propio de tal Organismo. **RGRL sobre Edificio** contiene preguntas propias del establecimiento en sí mismo.

Para ambas opciones, la aplicación permite descargar e imprimir, la plantilla del RGRL en blanco, a efectos de poder concretar el relevamiento con las mismas quedando como papel de trabajo de la tarea realizada. El resultado del relevamiento será cargado en la aplicación.

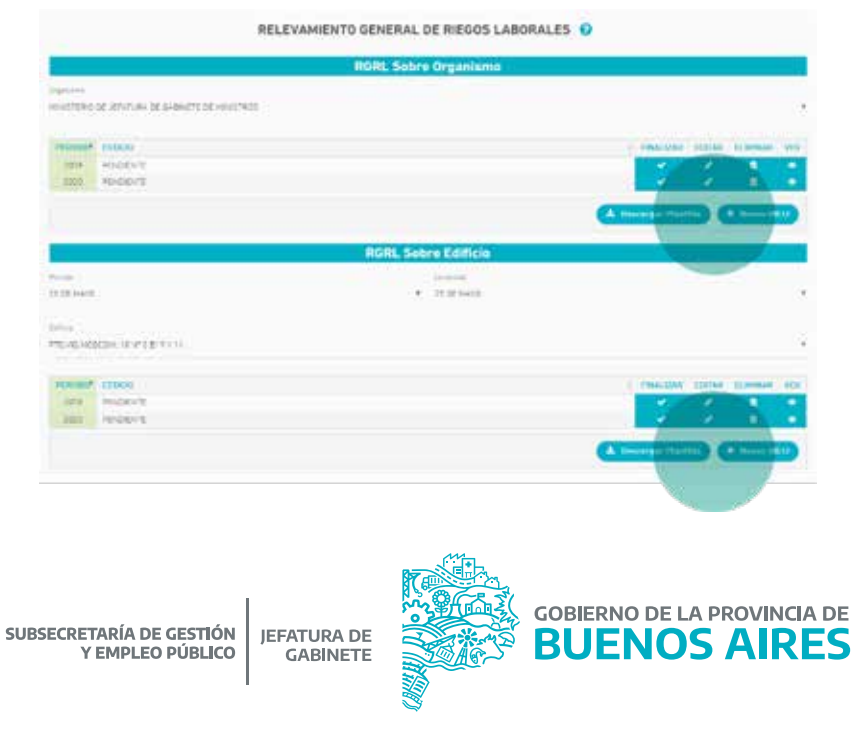

### **RGRL Sobre Organismo**

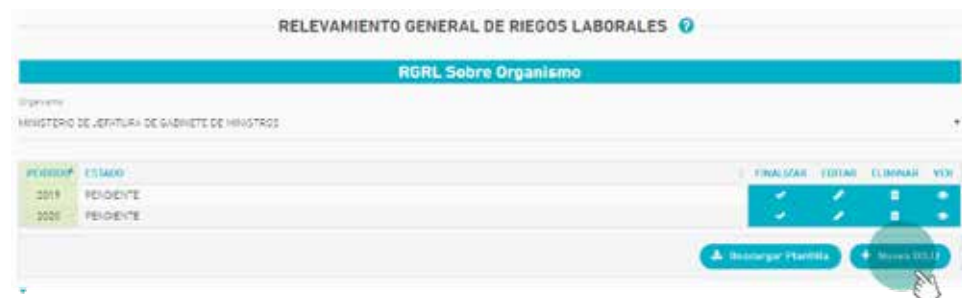

**Nueva DDJJ:** se deberá ingresar en este botón, a efectos de cargar la DDJJ. En el mismo la aplicación solicitará indicar el período en el cual desea realizar el RGRL. (\*)

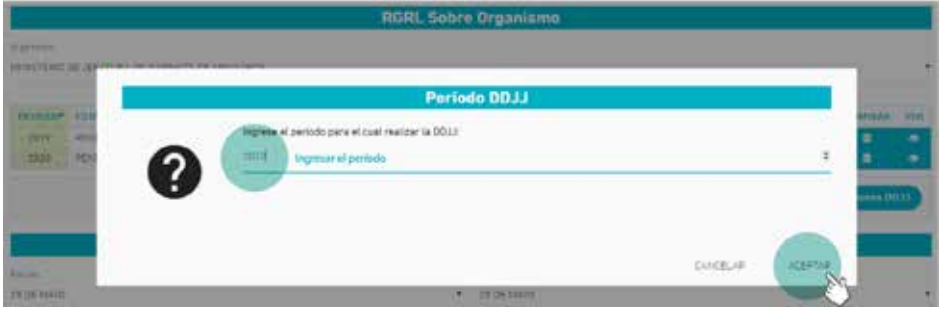

## Datos sobre el Organismo

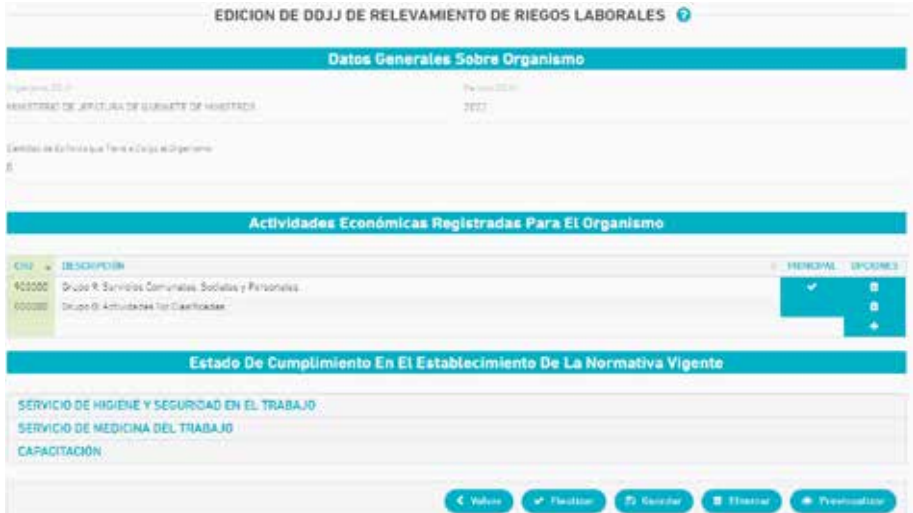

(**\***) En caso de generar una Nueva DDJJ en base a una pre existente el sistema ofrece la opción de clonar / volcar los datos de una planilla a otra.

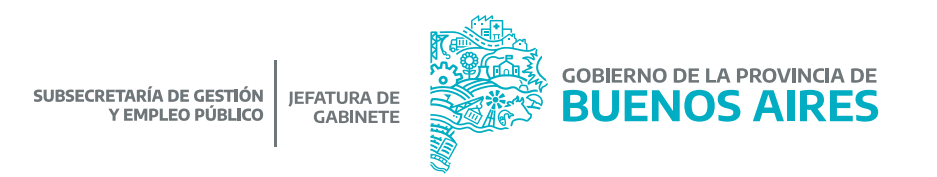

### Actividades económicas registradas para el Organismo.

Clasificación Industrial Internacional Uniforme (CIIU): en caso de haber confeccionado el Plan Anual de Prevención (Resolución N° 771/13 SRT), aparecerá el CIIU consignado en la misma, de lo contrario deberá ingresarlo manualmente.

Estado de cumplimiento en el establecimiento de la normativa vigente.

Al ingresar en cada título, se desplegarán las preguntas correspondientes.

**Botonera inferior:** Una vez que se encuentren las preguntas completas podrá:

- **Finalizar**: se guardarán los datos de la DDJJ, sin posibilidad de modificar la misma.
- **Guardar**: este botón nos permite guardar parcialmente, permitiéndonos luego continuar con la carga de datos, modificar o finalizar la DDJJ.

 $\leftarrow$  Volver

 $\psi$  . Finalizar:

<sup>2</sup> Guardan

**O** Eliminar

**C** Previsuali

- **Eliminar**: se deja sin efecto la DDJJ cargada.
- **Previsualizar**: podrá observar los datos cargados hasta el momento y descargar en formato PDF.

### **RGRL Sobre Edificio**

Deberá cargar respecto de edificio:

- 1. Partido.
- 2. Localidad.

3. Edificio: se podrá seleccionar de una tabla desplegable, el edificio sobre el cual se presenta la DDJJ. Si el mismo no se encontrara en dicho listado, deberá seleccionar la opción **Nuevo Edificio**. Los datos del nuevo edificio deberán ser cargados una vez que ingrese a la opción **Nueva DDJJ**.

4. Nueva DDJJ: Al seleccionar este botón la aplicación solicitará indicar el período en el cual desea realizar el RGRL.

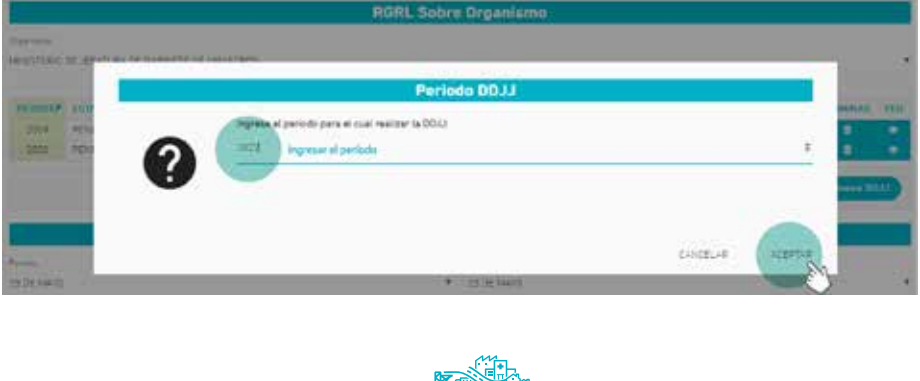

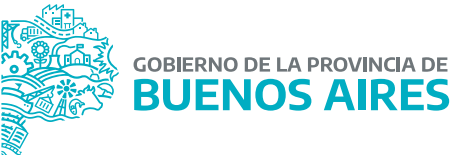

#### Datos generales sobre Organismo y sobre Edificio.

Ingresado el año de la DDJJ se visualizan nuevamente los datos ya cargados sobre organismo y sobre Edificio.

En esta instancia, la aplicación permite cargar los datos relativos a nuevo edificio, en caso de no haber seleccionado uno existente en la tabla de edificios citada precedentemente.

Finalmente, aparece la opción de guardado.

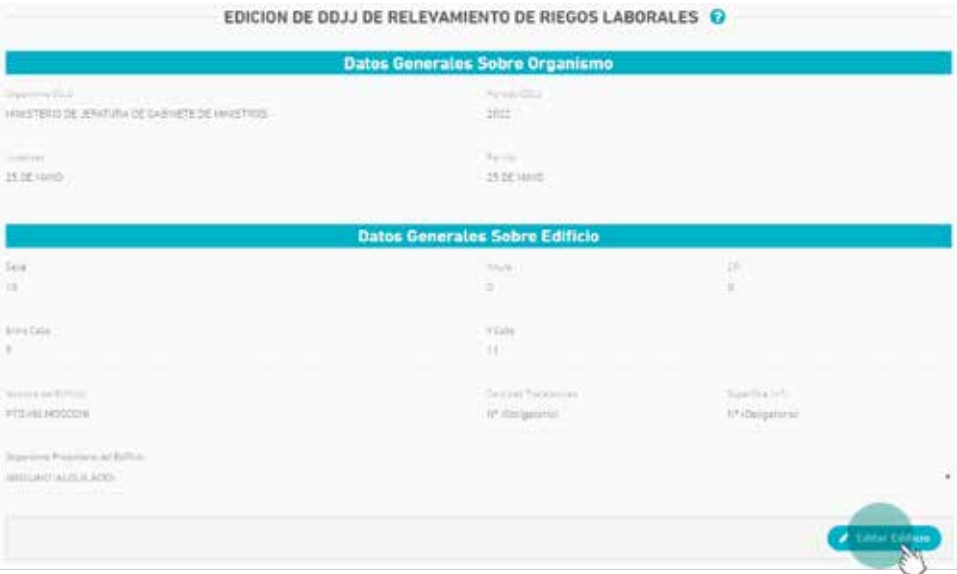

#### Estado de cumplimiento en el establecimiento de la normativa vigente.

Podrá acceder al listado de preguntas para dar respuesta, ingresando en cada uno de los ítems. Las preguntas se exponen agrupadas por tema.

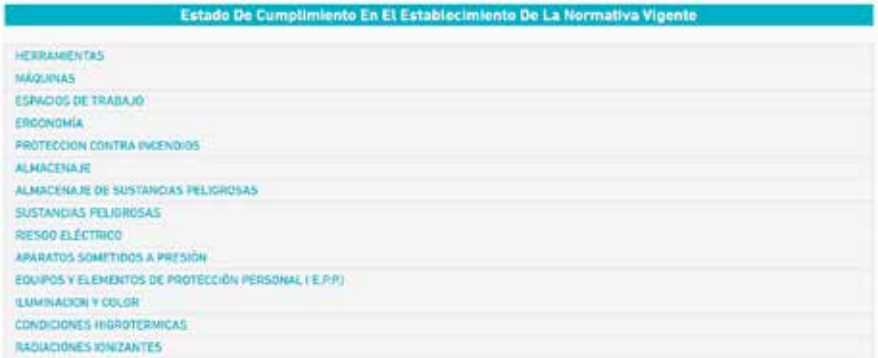

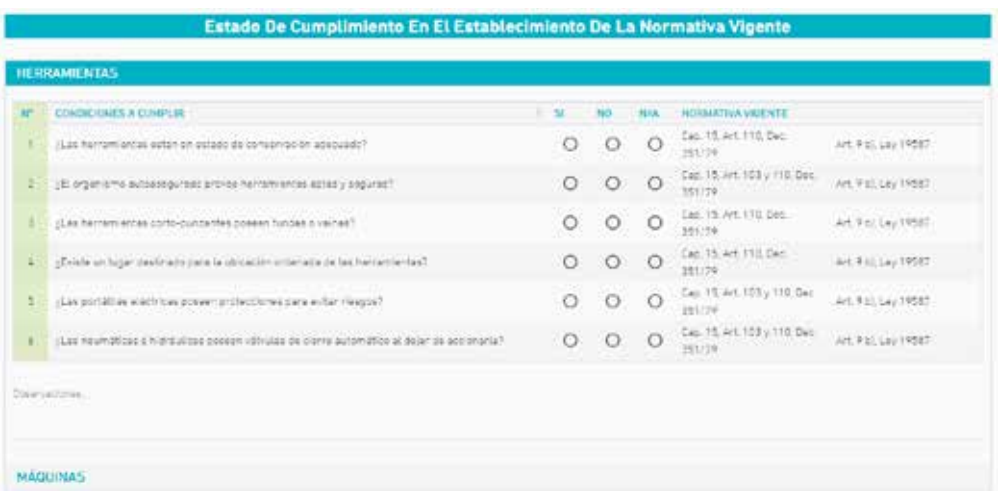

Al seleccionar cualquiera de las opciones se despliega la siguiente pantalla:

En el ítem de **Registros** (último del listado), si en alguna de las tres preguntas que se despliegan se coloca **SI** se dispensarán las antes mencionadas planillas A, B y C automáticamente, para ser completadas.

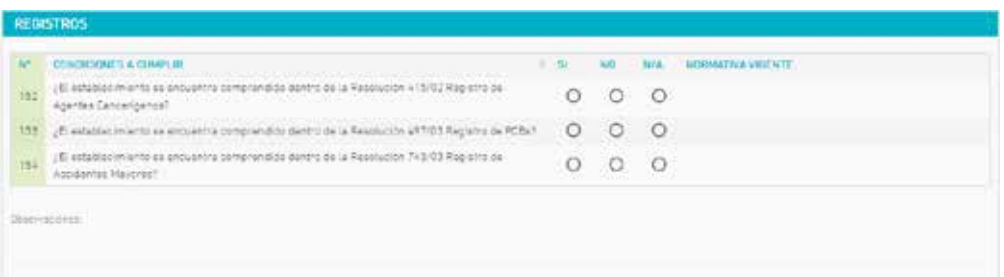

**Botonera inferior:** Una vez que se encuentren las preguntas completas podrá:

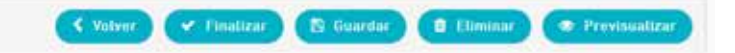

- **Finalizar**: se guardarán los datos de la DDJJ, sin posibilidad de modificar la misma.
- **Guardar**: este botón nos permite guardar parcialmente, permitiéndonos luego continuar con la carga de datos, modificar o finalizar la DDJJ.
- **Eliminar**: se deja sin efecto la DDJJ cargada.
- **Previsualizar**: podrá observar los datos cargados hasta el momento y descargar en formato PDF.

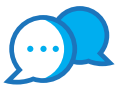

## **CONTACTO**

Por consultas comunicarse a:

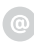

dir.seguridadlaboral@gmail.com

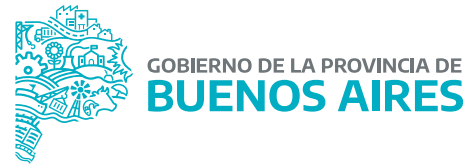

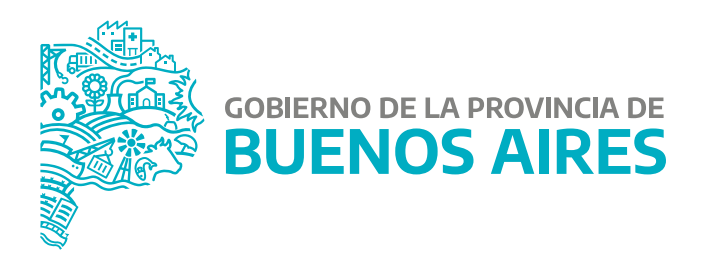

MINISTERIO DE JEFATURA DE GABINETE DE MINISTROS

SUBSECRETARÍA DE GESTIÓN Y EMPLEO PÚBLICO

DIRECCIÓN PROVINCIAL DE CONDICIONES LABORALES

**DIRECCIÓN DE SEGURIDAD LABORAL**